## **INSTRUKCJA PAROWANIA OPASKI HEY+BAND 1S Z APLIKACJĄ**

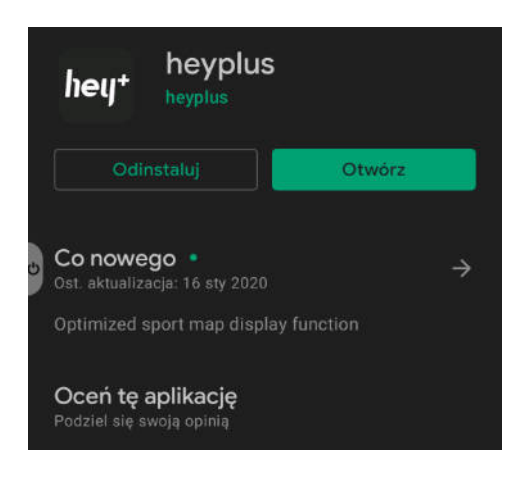

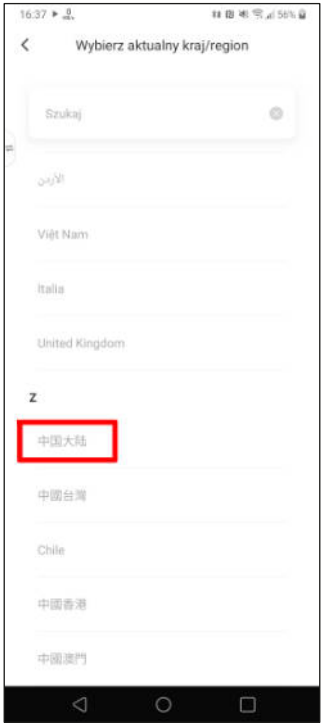

1. W celu sparowania zegarka Hey+band 1S zainstaluj aplikację **heyplus** ze sklepu Google Play lub Huawei AppGallery.

2. Po uruchomieniu aplikacji przejdź do rejestracji nowego konta. Jako region wybierz pierwszą pozycję pod literą **Z (Chiny kontynentalne)**.

*Wybranie innego regionu (np. Polski) spowoduje aktywowanie blokady regionalnej, sparowanie opaski nie będzie wtedy możliwe.*

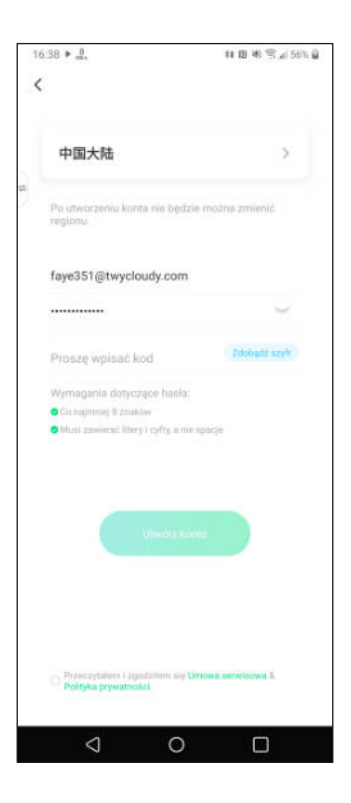

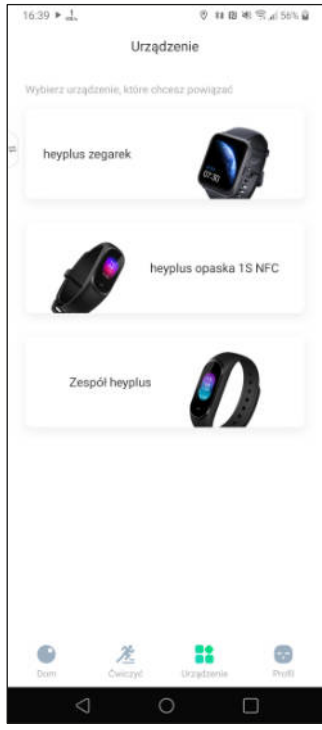

3. Dokończ rejestrację poprzez podanie adresu e-mail i hasła. Następnie naciśnij przycisk "**Żdobądź szyfr"**. Na podany wcześniej adres e-mail wysłany zostanie kod, który należy przepisać do wskazanego okienka. Po wszystkim potwierdź akceptację regulaminu i utwórz konto.

4. Po zalogowaniu przejdź do zakładki "Urządzenie", a następnie wybierz drugą pozycję (heyplus opaska 1S NFC). Aplikacja wyszuka dostępne w pobliżu opaski. Po wybraniu właściwej, opaska wyświetli komunikat (po chińsku) z prośbą o potwierdzenie parowania- zrób to za pomocą dużego, zielonego przycisku.

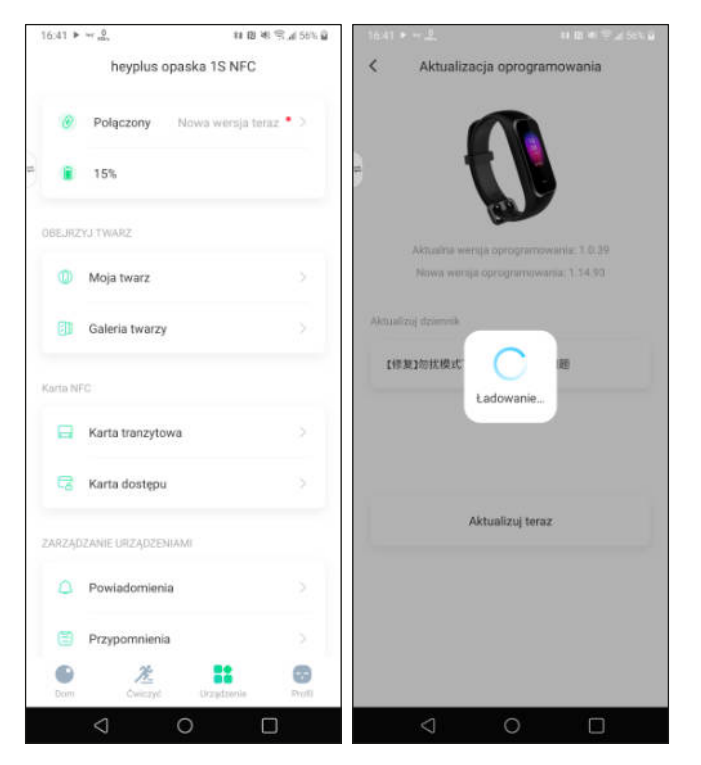

5. Ponownie przejdź do sekcji "Urządzenie", następnie wybierz pozycję "Połączony". Aplikacja zaproponuje aktualizację oprogramowania opaski, potwierdź ją. **Bateria musi być w tym momencie naładowana na minimum 20%.** *Aktualizacja jest konieczna do zmiany języka opaski. Proces ten potrwa maksymalnie 15 minut. Podczas aktualizacji opaska musi znajdować się blisko telefonu, przerwanie tego procesu może spowodować uszkodzenie urządzenia.*

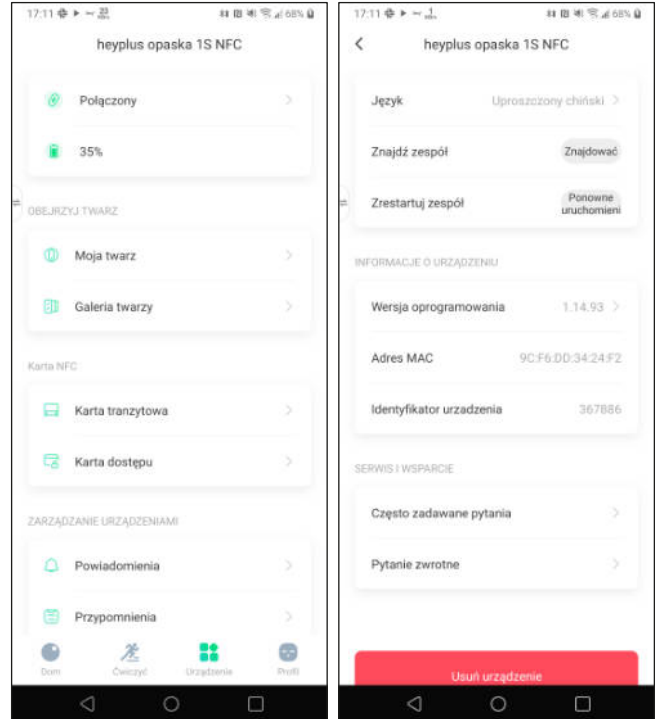

6. Po zakończeniu aktualizacji ponownie przejdź do sekcji "Urządzenie", a następnie do pozycji "Połączony". Tym razem wyświetli się pozycja "Język". Przejdź do niej.

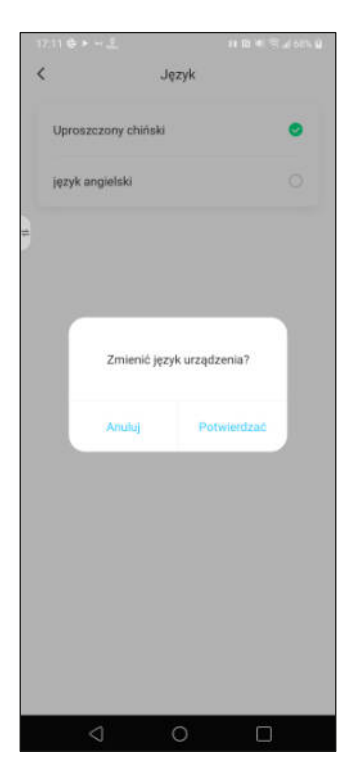

7. Zostanie wyświetlona lista dostępnych języków, wybierz z niej angielski. Urządzenie nie wspiera języka polskiego. Po potwierdzeniu operacji opaska zostanie zrestartowana.